# **HƯỚNG DẪN CÁC BƯỚC THỰC HIỆN QUẢN TRỊ PHẦN MỀM PHỔ CẬP GIÁO DỤC**

# **Một số lưu ý:**

 *Phần mềm tương thích tốt nhất với trình duyệt Mozilla firefox 19 trở lên và Google Chrome, không khuyến khích sử dụng trình duyệt Internet Explorer;*

*Sử dụng các phần mềm hỗ trợ gõ tiếng Việt như: Unikey, Vietkey2002;*

*Các tài khoản của đơn vị sẽ được cấp từ tài khoản cấp trên theo danh sách đính kèm.*

# **I. Truy cập trang quản trị - Đăng nhập hệ thống**

- Bước 1: Mở trình duyệt Web lên và gõ đường dẫn [http://pcgd.moet.gov.vn](http://pcgd.moet.gov.vn/) vào thanh địa chỉ của trình duyệt Web. (Máy tính đã được kết nối Internet)

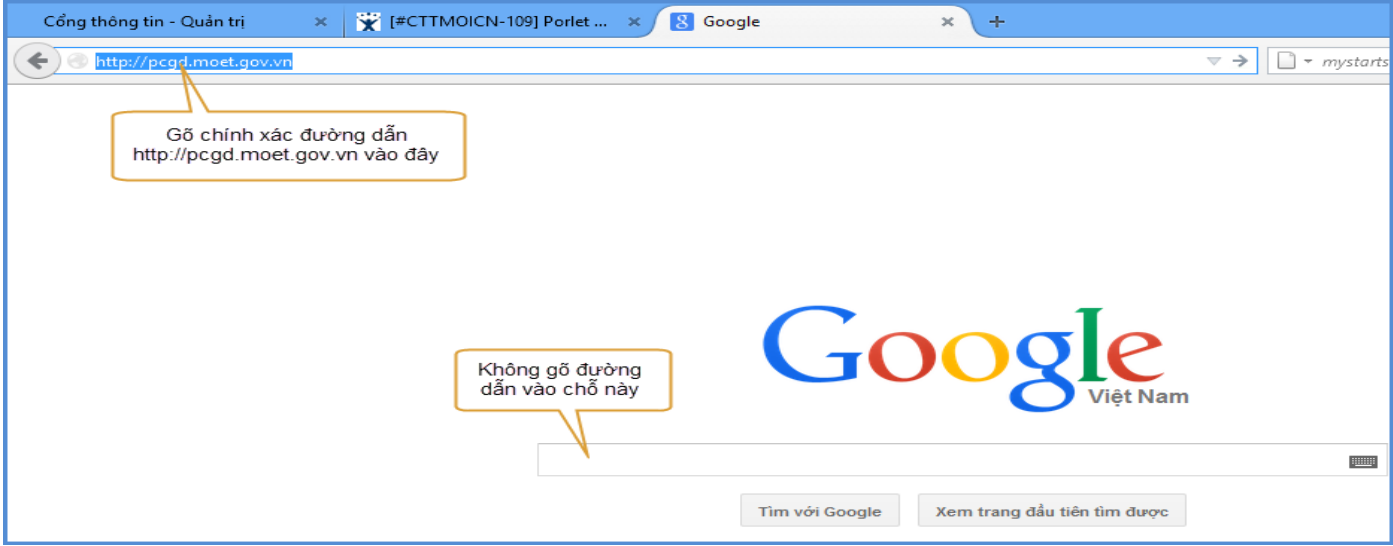

 Bước 2: Nhập tên truy cập, mật khẩu và mã bảo vệ của tài khoản vào từng ô tương ứng. Sau đó Click vào Đăng nhập hoặc nhấn Enter để vào phần mềm.

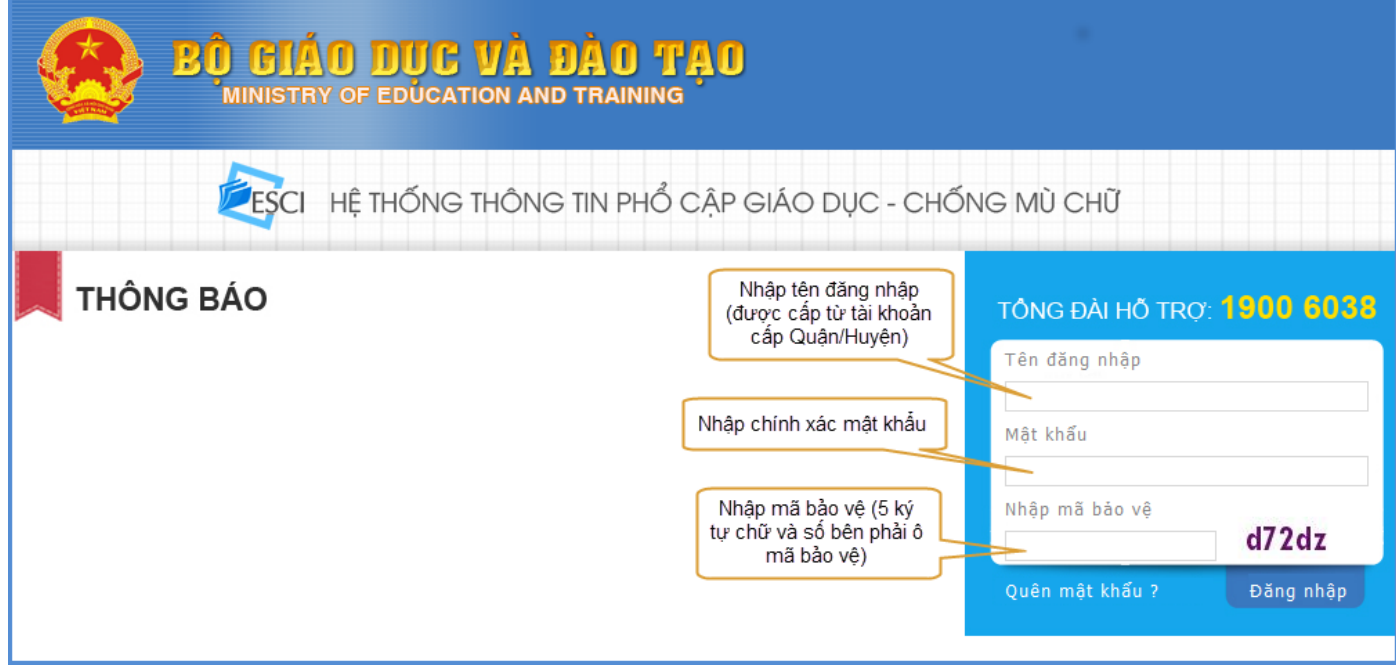

Đăng nhập thành công, màn hình hiển thị giao diện phần mềm như hình dưới:

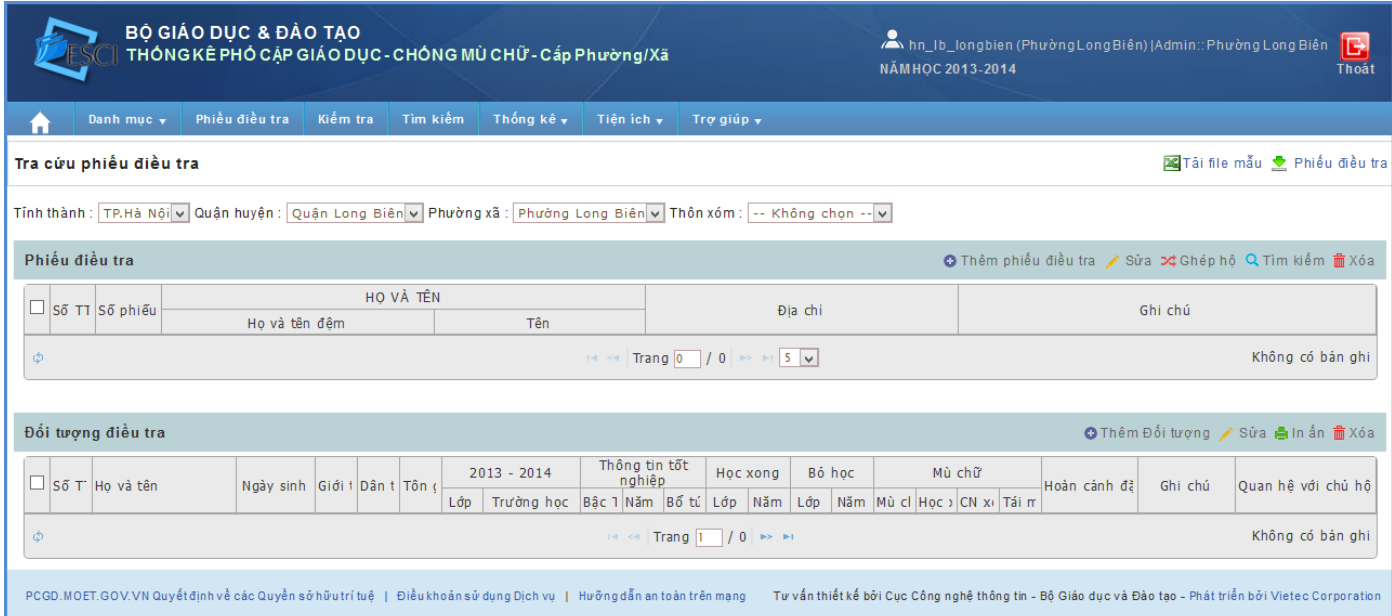

 Cấp Phường/Xã có chức năng nhập dữ liệu (phiếu điều tra). Trước khi nhập dữ liệu người quản trị phải khởi tạo các chức năng trong Danh mục.

#### **II. Danh mục**

- **1. Nhóm người dùng**
- **Mục đích**: Tạo ra các nhóm làm việc và thiết lập quyền cho từng nhóm.

 **Cách thực hiện**: Người quản trị di chuột vào **Danh mục** sau đó chọn **Nhóm người dùng,** hệ thống sẽ hiển thị giao diện như hình minh họa.

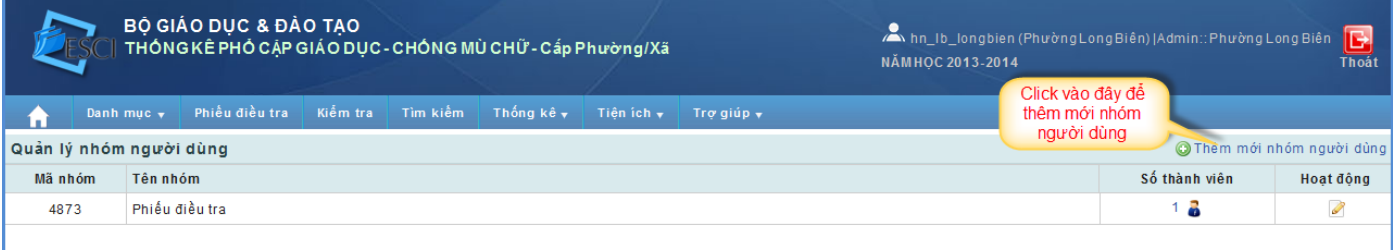

 Muốn thêm mới nhóm người dùng, kích chọn chức năng **Thêm mới nhóm người dùng** Phần mềm hiển thị giao diện thêm mới:

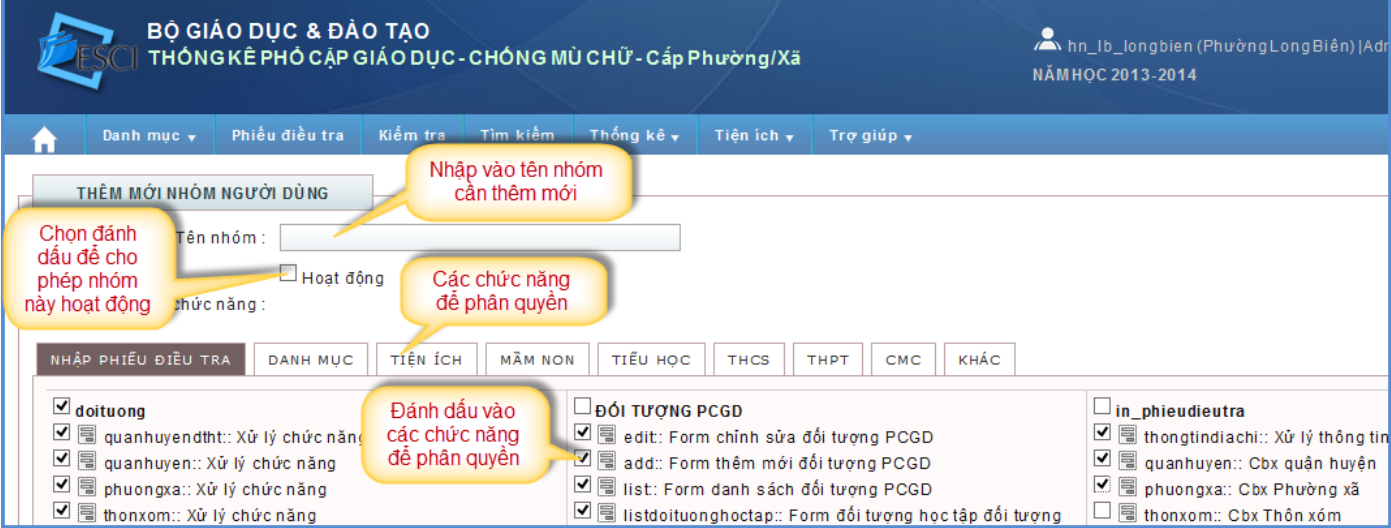

 $-$  Sau khi nhập xong Tên nhóm, đánh dấu ô hoạt động và chon các chức năng phân quyền. Người quản trị kéo xuống dưới và Click vào **Lưu lại** để thêm mới 1 nhóm người dùng.

- Sửa: Chọn biểu tượng của nhóm cần sửa .Phần mềm hiển thị form để chỉnh sửa. Sau khi sửa xong, chọn **Lưu** để lưu lại hoặc **Thoát** nếu không muốn sửa.

- **Xóa**: Chọn biểu tượng **thể** tương ứng với nhóm cần xóa. Phần mềm hiển thị thông báo "Bạn có thật sự muốn xóa", chọn **Ok** nếu muốn xóa hoặc **Cancel** nếu không muốn xóa nữa.

#### **2. Người dùng**

**Mục đích**: Tạo ra và quản lý các người dùng tương đương cấp Phường/Xã

 **Cách thực hiện**: Người quản trị di chuột vào **Danh mục** sau đó chọn **Người dùng,** hệ thống sẽ hiển thị giao diện như hình minh họa.

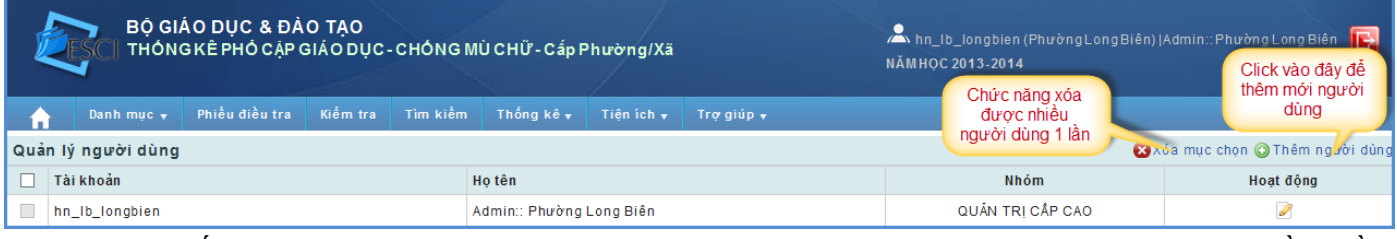

 Muốn thêm mới nhóm người dùng, kích chọn chức năng **Thêm người dùng** Phần mềm hiển thị giao diện thêm mới:

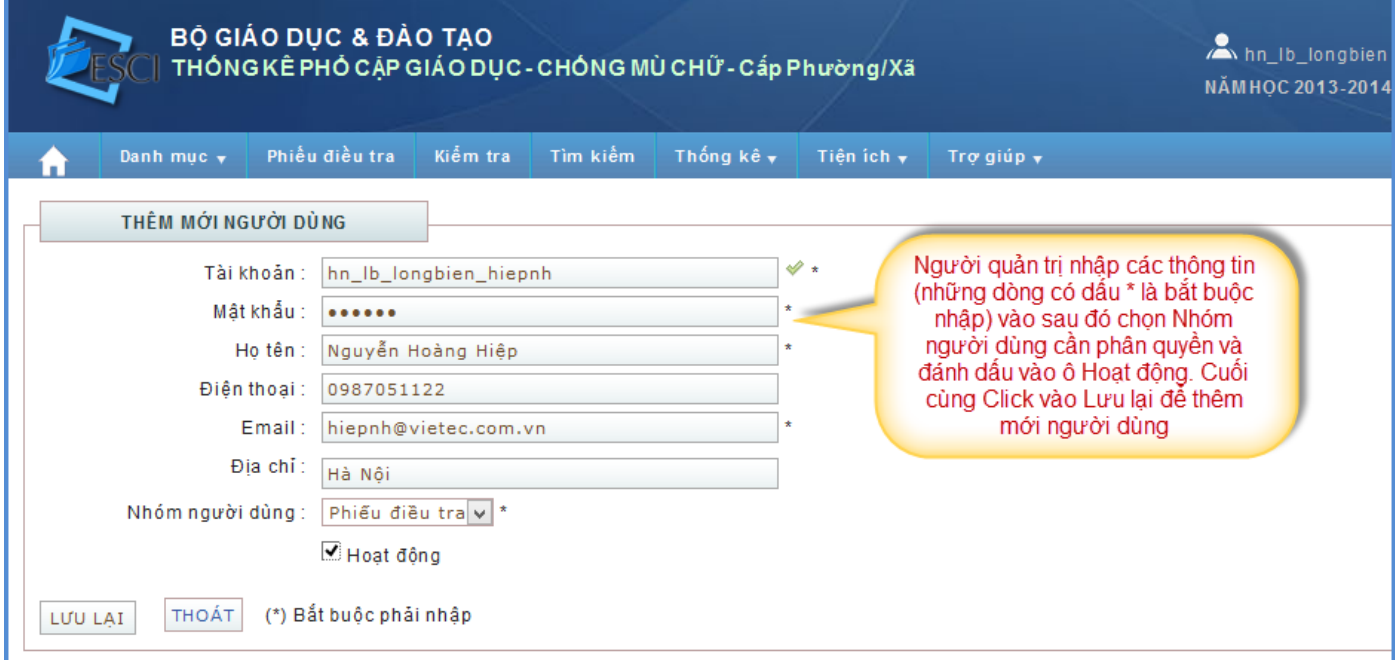

 **Gợi ý:** Phần mềm dùng chung trên toàn quốc nên sẽ xảy ra trường hợp trùng tài khoản. Nên khi thêm tài khoản người dùng, người quản trị lấy tài khoản của đơn vị sau đó thêm tên người dùng phía sau (hình minh họa). Sau dòng tài khoản nếu dấu tích màu xanh là tài khoản hợp lệ.

- Sửa: Chọn biểu tượng của người dùng cần sửa .Phần mềm hiển thị form để chỉnh sửa. Sau khi sửa xong, chọn **Lưu** để lưu lại hoặc **Thoát** nếu không muốn sửa.

**Xóa:** Chọn biểu tượng **thểu** tượng ứng với người dùng cần xóa. Phần mềm hiển thi thông báo "Bạn có thật sự muốn xóa", chọn **Ok** nếu muốn xóa hoặc **Cancel** nếu không muốn xóa nữa.

#### **3. Danh sách thôn xóm**

 **Mục đích**: Phần mềm nhập dữ liệu theo thôn xóm nên người quản trị sẽ phải tạo ra các thôn xóm thực tế của Xã/phường mình.

**Cách thực hiện**: Vào **Danh mục** chọn **Danh sách thôn xóm**

 Để thêm mới thôn xóm người quản trị Click vào **Thêm mới thôn xóm**. Nhập các thông tin như hình minh họa:

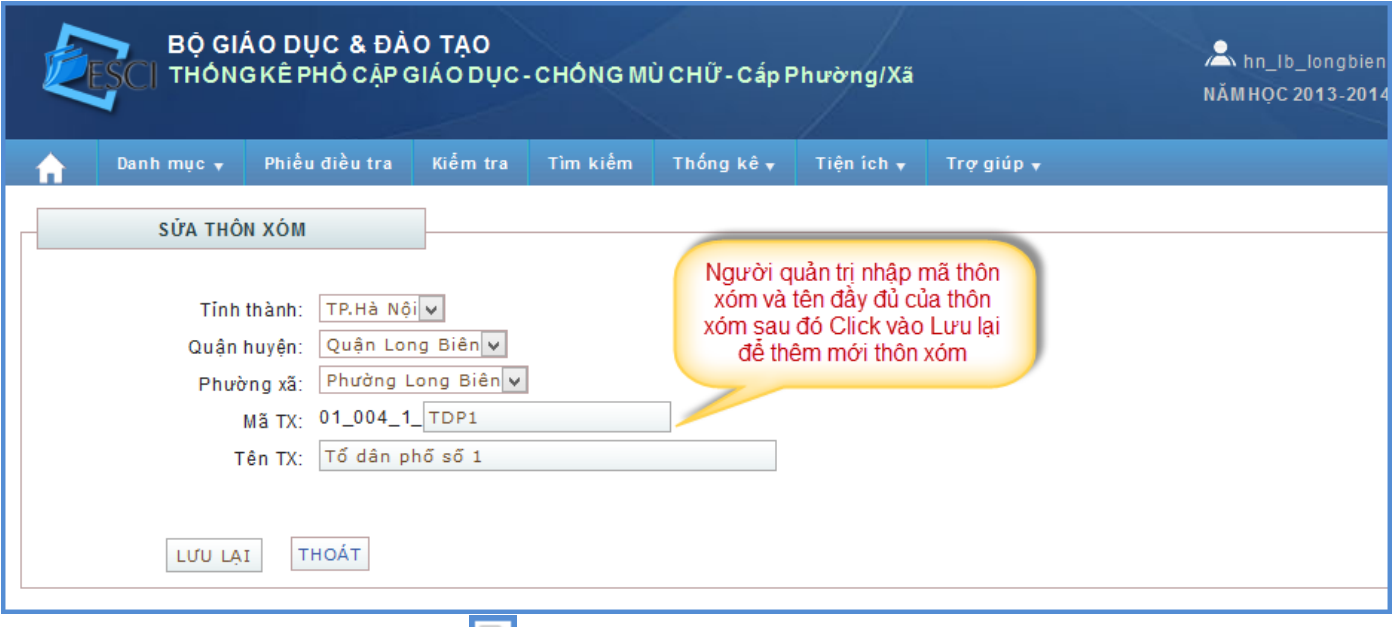

- Sửa: Chọn biểu tượng của thôn xóm cần sửa .Phần mềm hiển thị form để chỉnh sửa. Sau khi sửa xong, chọn **Lưu** để lưu lại hoặc **Thoát** nếu không muốn sửa.

- **Xóa**: Chọn biểu tượng **th** tương ứng với thôn xóm cần xóa. Phần mềm hiển thị thông báo "Bạn có thật sự muốn xóa", chọn **Ok** nếu muốn xóa hoặc **Cancel** nếu không muốn xóa nữa. Với thôn xóm đã có phiếu điều tra thì không thể xóa được thôn xóm. Muốn xóa được thôn xóm người quản trị phải xóa hết số phiếu ở thôn xóm đó.

#### **4. Danh sách trường**

 **Mục đích**: Tạo ra các trường **trong địa bàn đơn vị** để nhập dữ liệu cho các đối tượng. Chọn trực tiếp tên trường (nhập trực tiếp trên hệ thống). Lấy mã trường đưa vào file nhập liệu (Nhập trên file excel).

 **Cách lẫy mã trường ở đơn vị khác**: Người quản trị có thể lấy mã trường của các trường trên toàn quốc (đơn vị đó đã tạo ra trường trên địa bàn họ). Với những đối tượng học ngoài phường xã người quản trị sẽ lấy mã trường ở nơi khác bằng cách đăng nhập vào phần mềm. Vào Danh mục chọn Danh sách trường: Hình minh họa.

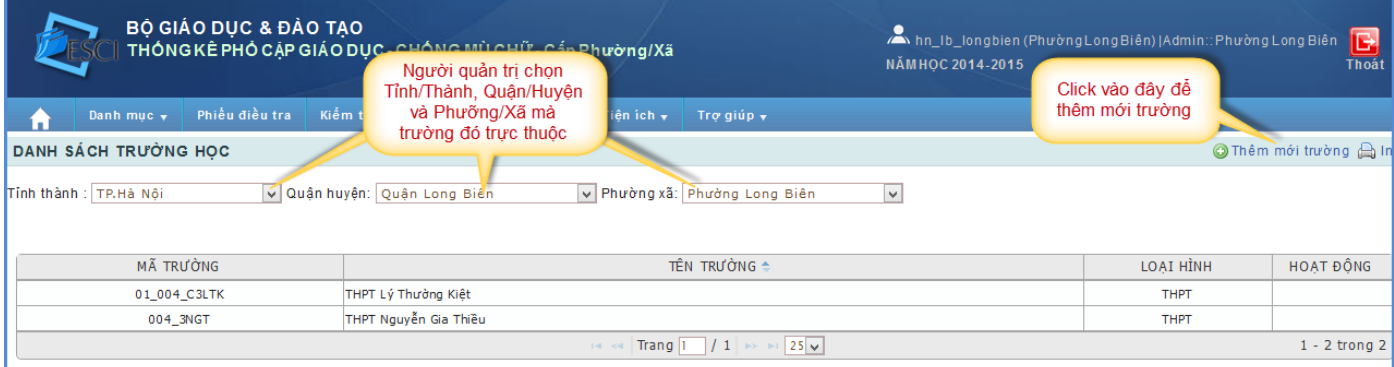

**Cách thực hiện**: Vào **Danh mục** chọn **Danh sách trường**

 Để thêm mới trường người quản trị Click vào **Thêm mới trường** hệ thống hiển thị giao diện thêm mới trường:

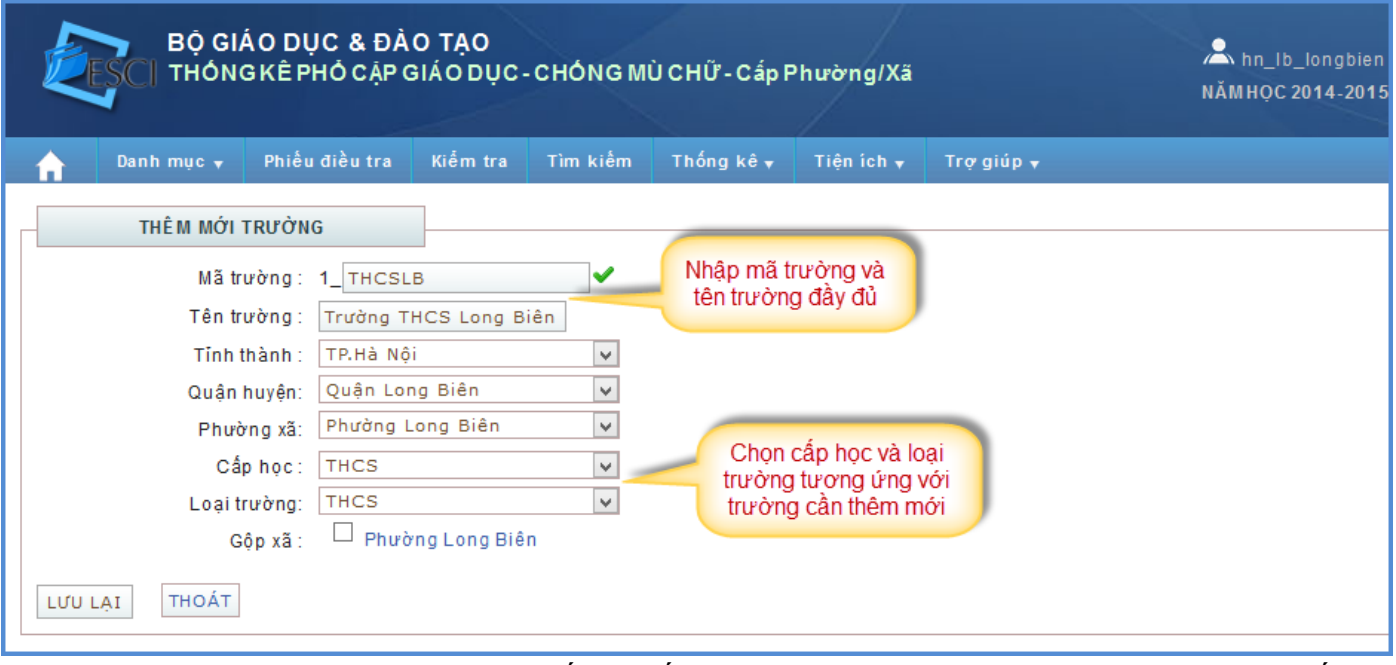

 Mã trường các đơn vị nên thống nhất trong toàn Quận/Huyện hoặc Tỉnh/Thành nếu có thể để việc nhập liệu thuận tiện hơn. Khi hàng mã trường có biểu tượng  $\blacksquare$  là mã trường hơp lê có thể thêm mới. Còn khi nhập mã trường đã tồn tại trên hệ thống sẽ có dòng thông báo Mã đã được sử dụng. Bạn phải chọn lại mã trường khác! Người quản trị phải chọn mã trường khác mới có thể thêm mới được trường.

 **Gộp xã:** Với những trường trung tâm mà tuyển sinh tất cả các đối tượng trong toàn Quận/Huyện thì khi thêm mới trường đó người quản trị sẽ phải đánh dấu vào tất cả các Phường/Xã trong Quận/Huyện. Những trường khác thì khi thêm mới người quản trị không phải đánh dấu vào Phường/Xã nào cả.

Sau khi nhập đầy đủ các thông tin người quản trị Click vào **Lưu lại** để thêm mới trường.

- **Sửa**: Chọn biểu tượng của trường cần sửa .Phần mềm hiển thị form để chỉnh sửa. Sau khi sửa xong, chọn **Lưu lại** hoặc **Thoát** nếu không muốn sửa.

**Xóa:** Chọn biểu tượng **thểu** tượng ứng với trường cần xóa. Phần mềm hiển thị thông báo "Bạn có thật sự muốn xóa", chọn **Ok** nếu muốn xóa hoặc **Cancel** nếu không muốn xóa nữa. Với trường đã có học sinh thì không thể xóa được. Muốn xóa được trường người quản trị phải xóa hết số học sinh đang học ở thôn trường đó hoặc cho học sang trường khác

## **5. Danh sách dân tộc và Danh mục tôn giáo**

2 chức năng này người quản trị cấp Phường/Xã không thể thao tác thêm mới, sửa, xóa

được. Chỉ có thể vào xem danh sách hoặc in ra nếu muốn (Click vào biểu tượng dề ln danh sách). Cấp Trung ương sẽ thêm mới, sửa, xóa danh mục này.

## **6. Phiếu điều tra**

 **Mục đích**: Hiển thị danh sách các phiếu điều tra (chủ hộ và đối tượng). Cấp Phường/Xã phải nhập liệu trong mục này.

 **Cách thực hiện**: Trong mục này người quản trị cấp Phường/Xã có thể click vào **Phiếu điều tra** để tải phiếu về sau đó in ra đi đến các hộ gia đình điều tra. Phiếu điều tra 1 mặt để điền hộ gia đình có ít hơn 6 đối tượng và Phiếu điều tra 2 mặt để điền hộ gia đình có nhiều hơn 6 đối tượng (tiết kiệm chi phí in nhiều phiếu 1 mặt).

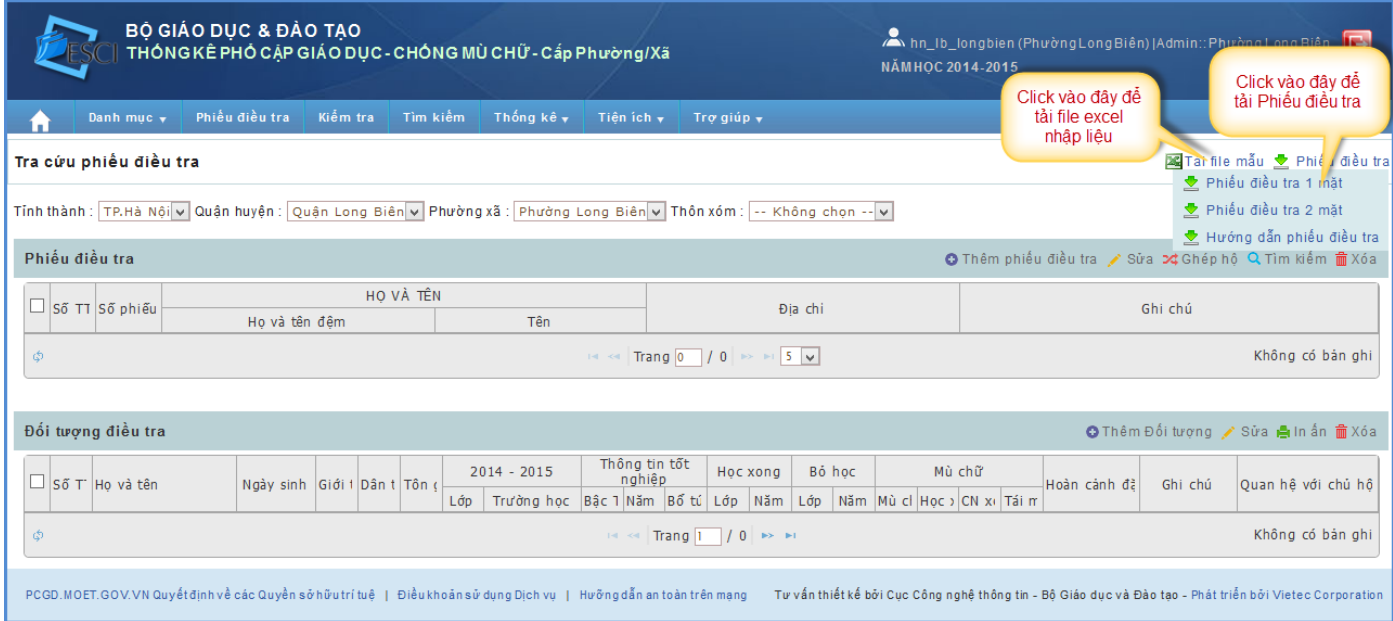

 Sau khi có số liệu, người quản trị tổng hợp số liệu đã điều tra được và nhập lên phần mềm bằng 2 cách:

 **Nhập bằng file excel:** Người quản trị click vào **Tải file mẫu** (hình trên) để tải file excel nhập liệu về máy. Mở file mẫu nhập liệu lên:

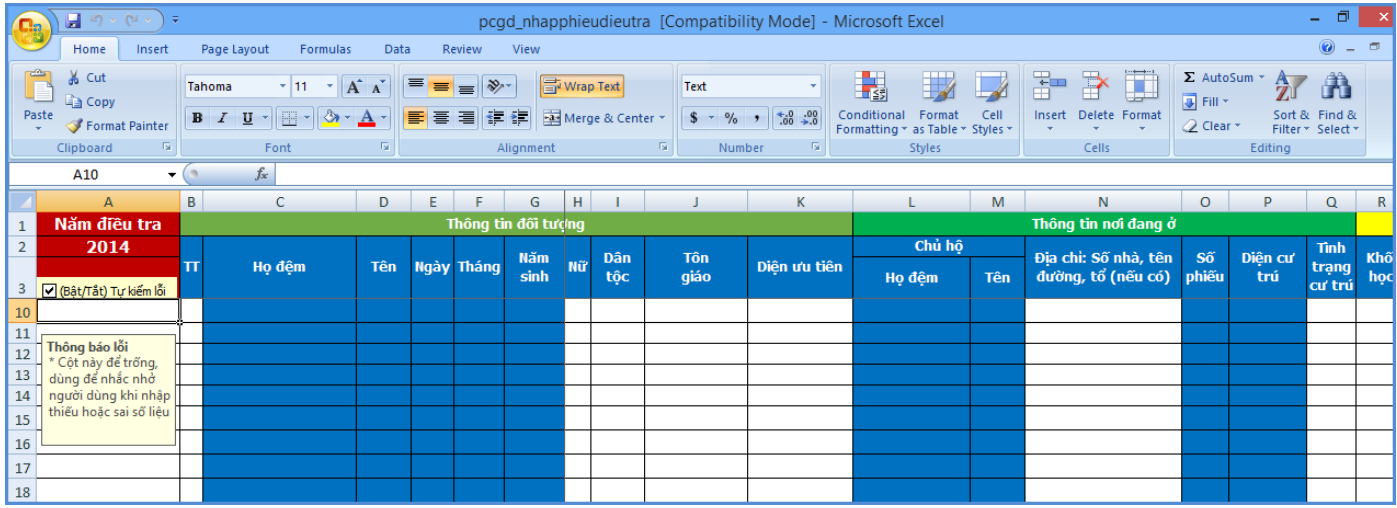

 Người quản trị nhập thông tin trên **Phiếu điều tra** vào những cột tương ứng trên file mẫu nhập liệu. Dữ liệu tải lên hệ thống theo **thôn/xóm** nên khi nhập thông tin vào file nhập liệu người quản trị phải nhập tất cả các số phiếu (hộ gia đình) vào 1 file. Sau đó lưu file lại theo tên thôn xóm tương ứng để khi tải lên hệ thống chính xác.

 **Lưu ý:** Trên file excel nhập liệu có hỗ trợ chức năng Macro (tự tách tên, ngày tháng năm sinh và thông báo thiếu hoặc sai thông tin). Người quản trị sẽ phải kích hoạt chức năng đó cho file excel bằng cách:

Với Excel 2003:

 Để tải file excel lên hệ thống người quản trị click vào **Nhập dữ liệu từ excel.** Tuy nhiên hệ thống khi đăng nhập vào mặc định không hiển thị dòng chữ này. Nên người quản trị sẽ phải chọn thôn/xóm để hiển thị ra dòng chữ **Nhập dữ liệu từ excel.** Sau khi click vào **Nhập dữ liệu từ excel**  hệ thống hiển thị giao diện quản trị nhập liệu:

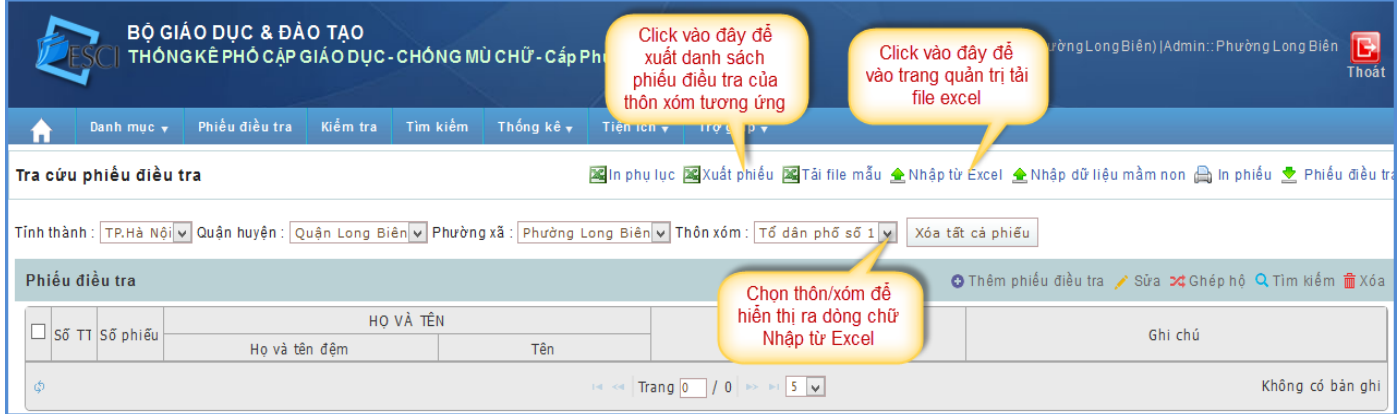

 Để chính xác trong quá trình tải file người quản trị phải xác nhận lại thôn/xóm lần nữa. Chọn thôn/xóm trong giao diện (hình dưới) hệ thống sẽ hiển thị chữ Chọn file. Click vào Chọn file rồi tìm đến file excel của thôn/xóm cần đưa lên.

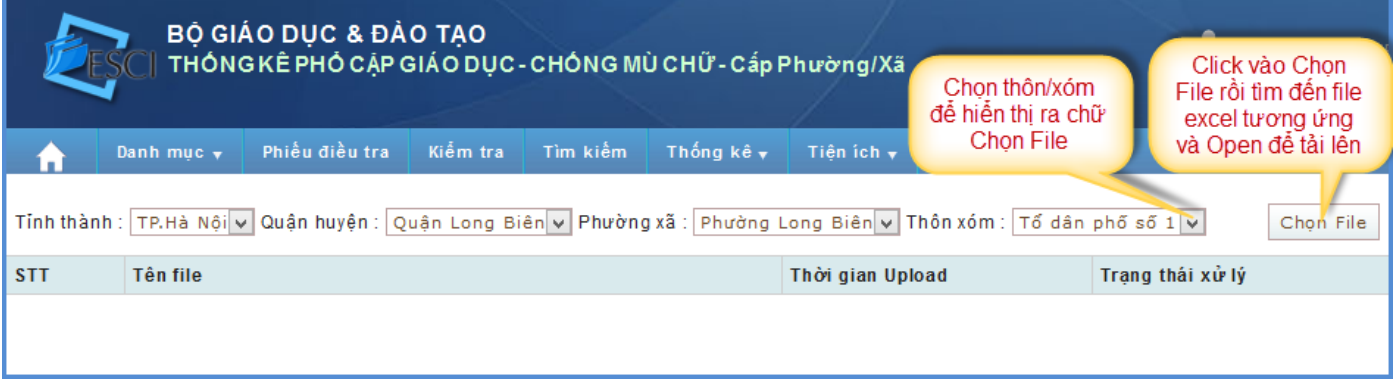

 Hệ thống hỏi "**Bạn có chắc chắn muốn nhập Phiếu điều tra cho [Tổ dân phố số 1]?"**. Nếu đồng ý chọn **OK** hoặc **Hủy bỏ** để không tải file lên. Để cân bằng dữ liệu tải lên nên sau khi người quản trị click **OK** hệ thống sẽ có thông báo:

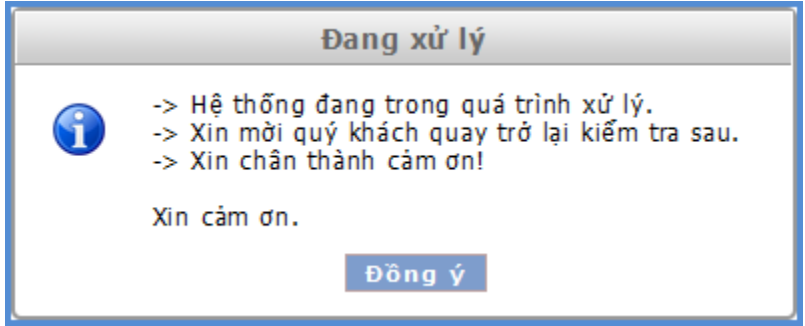

Click **Đồng ý** và chờ hệ thống nhận dữ liệu.

 Sau khi hệ thống nhận dữ liệu sẽ có thông báo Xử lý file excel thành công. Hoặc thông báo Xử lý file excel lỗi. Người quản trị click vào **Chi tiết lỗi** để xem thông báo lỗi. Sau đó sửa trên file excel nhập liệu, lưu lại và tải lại lên hệ thống.

 Người quản trị vào giao diện **Phiếu điều tra** để kiểm tra số phiếu đã tải lên. Để xem đối tượng trong số phiếu thì click vào **tên chủ hộ** tương ứng số phiếu cần xem. Phía dưới sẽ hiển thị những đối tượng trong số phiếu đó.

| Phiếu điều tra<br><b>O</b> Thêm phiế                                                                                                    |              |                  |               |                              |     |      |      |               |            |                         |                    |                 |     |                   |     |            |  |  |                                     |  |
|----------------------------------------------------------------------------------------------------|--------------|------------------|---------------|------------------------------|-----|------|------|---------------|------------|-------------------------|--------------------|-----------------|-----|-------------------|-----|------------|--|--|-------------------------------------|--|
| $\Box$                                                                                                    |              | Số TT Số phiếu   | HỌ VÀ TÊN     |                              |     |      |      |               |            |                         |                    |                 |     |                   |     |            |  |  |                                     |  |
|                                                                                                    |              |                  | Ho và tên đêm |                              |     |      |      | Tên           |            |                         |                    | Địa chi         |     |                   |     |            |  |  |                                     |  |
| $\overline{\mathbf{v}}$                                                                                                    | $\mathbf{1}$ | $\mathbf{1}$     | Nguyễn Văn    |                              |     |      |      | Đài           |            |                         |                    | $T_0$ 1         |     |                   |     |            |  |  |                                     |  |
| $\Box$                                                                                                    | 2            | 2                | Lê Văn        |                              |     |      | Na m |               |            |                         | Tổ 1               |                 |     |                   |     |            |  |  |                                     |  |
| Г                                                                                                    | з            | 3                | Ngô Văn       |                              |     |      |      | Phái          |            |                         |                    | Tổ 1            |     |                   |     |            |  |  |                                     |  |
| $\Box$                                                                                                    | 4            | 4                | Ngô Văn       |                              |     |      |      | Hải           |            |                         |                    | Tổ 1            |     |                   |     |            |  |  |                                     |  |
| $\Box$                                                                                                    | 5            | 5                | Nguyễn Văn    |                              |     |      |      | Tuất          |            |                         |                    | Tổ 1            |     |                   |     |            |  |  |                                     |  |
| Trang $\boxed{1}$ / 69 $\rightarrow$ $\rightarrow$ $\boxed{5}$ $\rightarrow$<br>φ<br>Click vào tên chủ hộ<br>$14 - 64$<br>để hiển thị tên các đối<br>tượng tương ứng<br>trong hộ đó<br>Đối tượng điều |              |                  |               |                              |     |      |      |               |            |                         |                    |                 |     |                   |     |            |  |  |                                     |  |
| □                                                                                                    |              | Số T Họ và tên   |               | Ngày sinh Giới t Dân t Tôn ( |     |      |      | $2014 - 2015$ |            | Thông tin tốt<br>nghiệp |                    | Hoc xong        |     | Bó học            |     | Mù chữ     |  |  |                                     |  |
|                                                                                                    |              |                  |               |                              |     |      |      | Lớp           | Trường học |                         |                    | Bậc 1 Năm Bố tú | Lớp | Năm               | Lớp |            |  |  | Năm   Mù cl   Học >   CN xi   Tái r |  |
| $\Box$                                                                                                    | $\mathbf{1}$ | Nguyễn Văn Đài   |               | 01/01/1959                   | Nam | Kinh |      |               |            |                         |                    |                 |     |                   | 8   | $1973 - 1$ |  |  |                                     |  |
| $\Box$                                                                                                    | 2            | Nguyễn Thị Vinh  |               | 01/01/1962                   | Νữ  | Kinh |      |               |            |                         |                    |                 |     |                   | 8   | $1975 - 1$ |  |  |                                     |  |
| П                                                                                                    | з            | Nguyễn Việt Dũng |               | 01/01/1988                   | Nam | Kinh |      |               |            |                         | THPT 2005-2        |                 |     |                   |     |            |  |  |                                     |  |
| Φ                                                                                                    |              |                  |               |                              |     |      |      |               |            |                         | $H \ll  $ Trang  1 |                 |     | $1 \rightarrow 1$ |     |            |  |  |                                     |  |

 **Nhập trực tiếp trên hệ thống:** Người quản trị click vào **Thêm phiếu điều tra** để thêm mới 1 hộ.

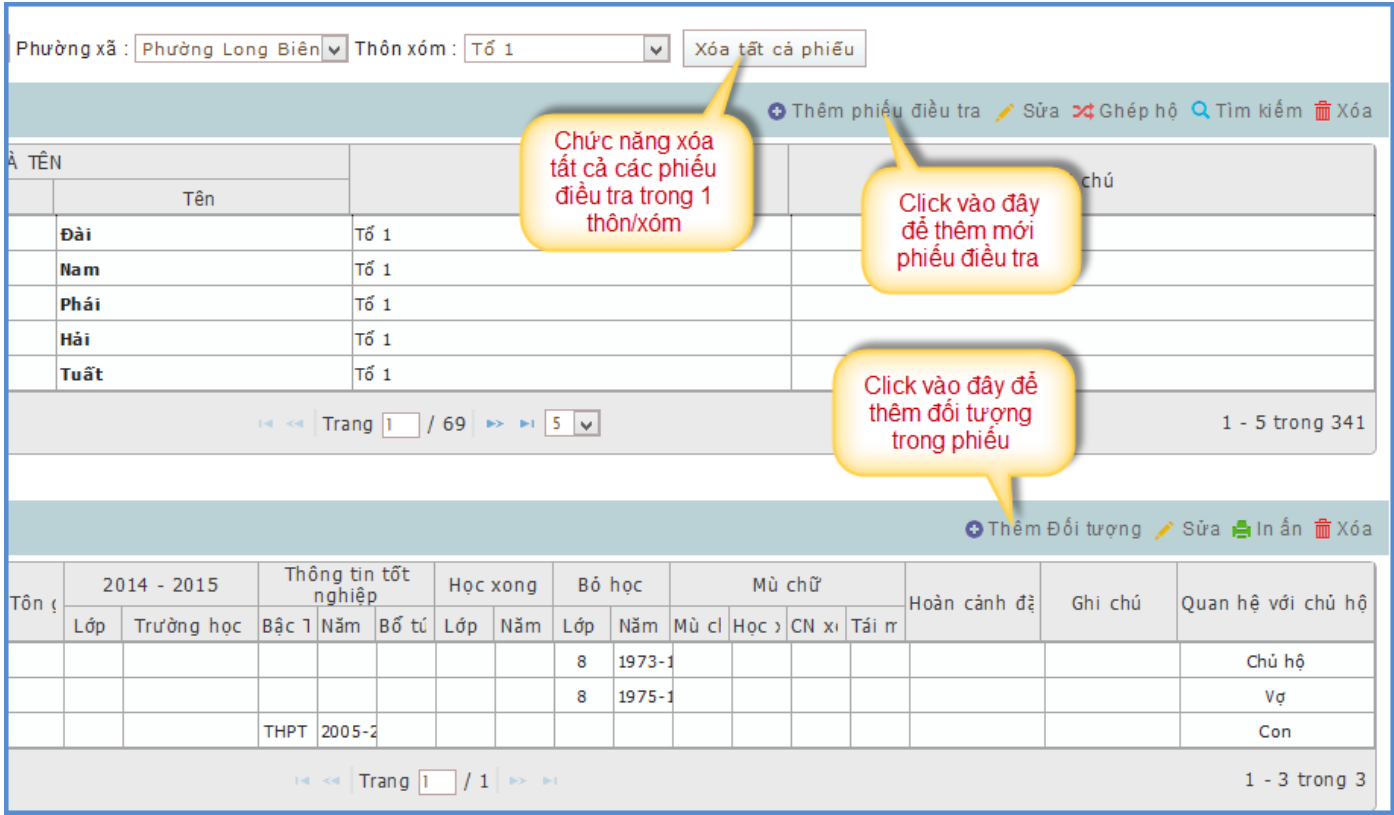

Nhập đầy đủ thông tin chủ hộ như hình minh họa:

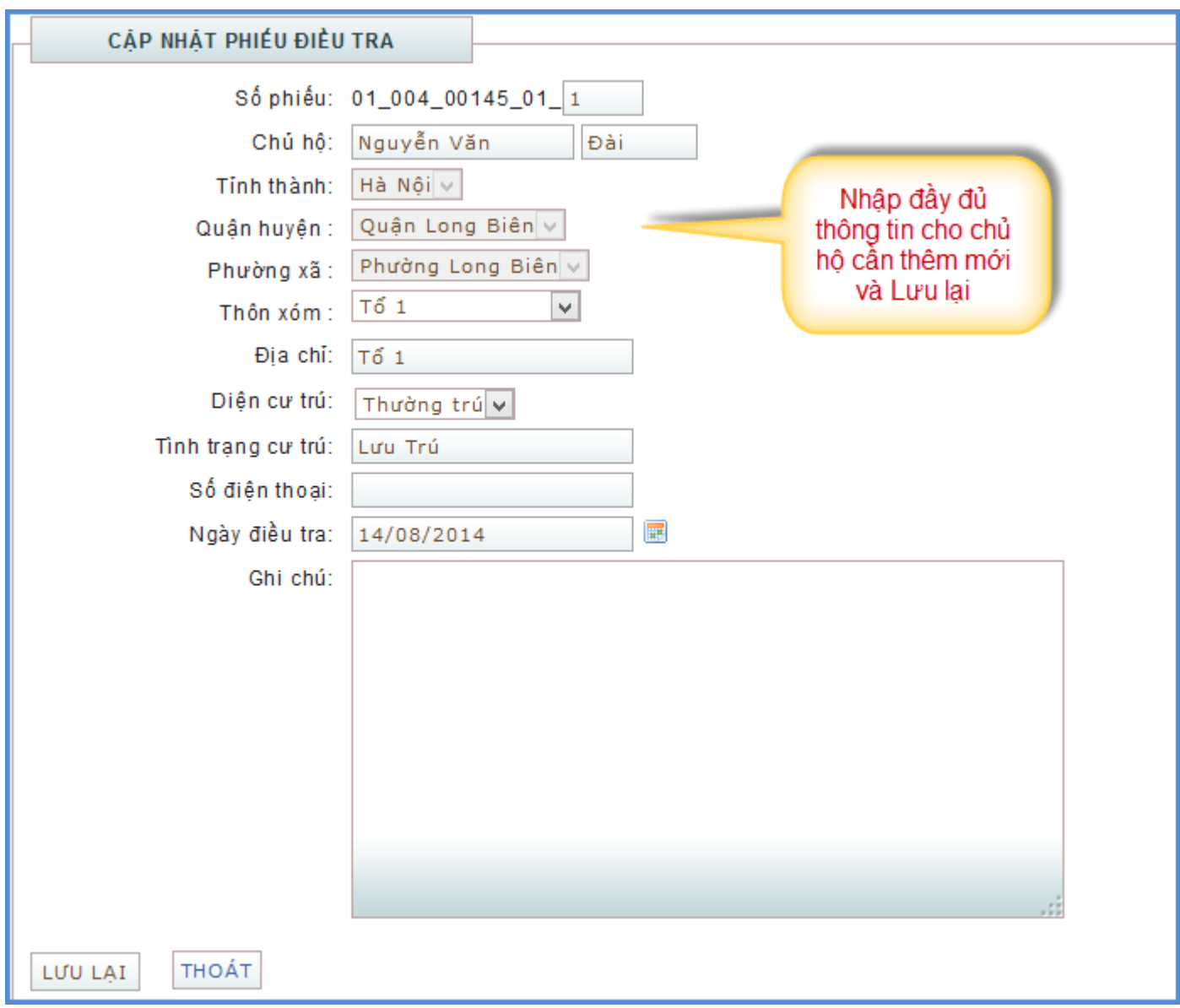

 **Thêm mới đối tượng:** Người quản trị click chọn **tên chủ hộ** cần thêm mới đối tượng sau đó click vào **Thêm đối tượng**:

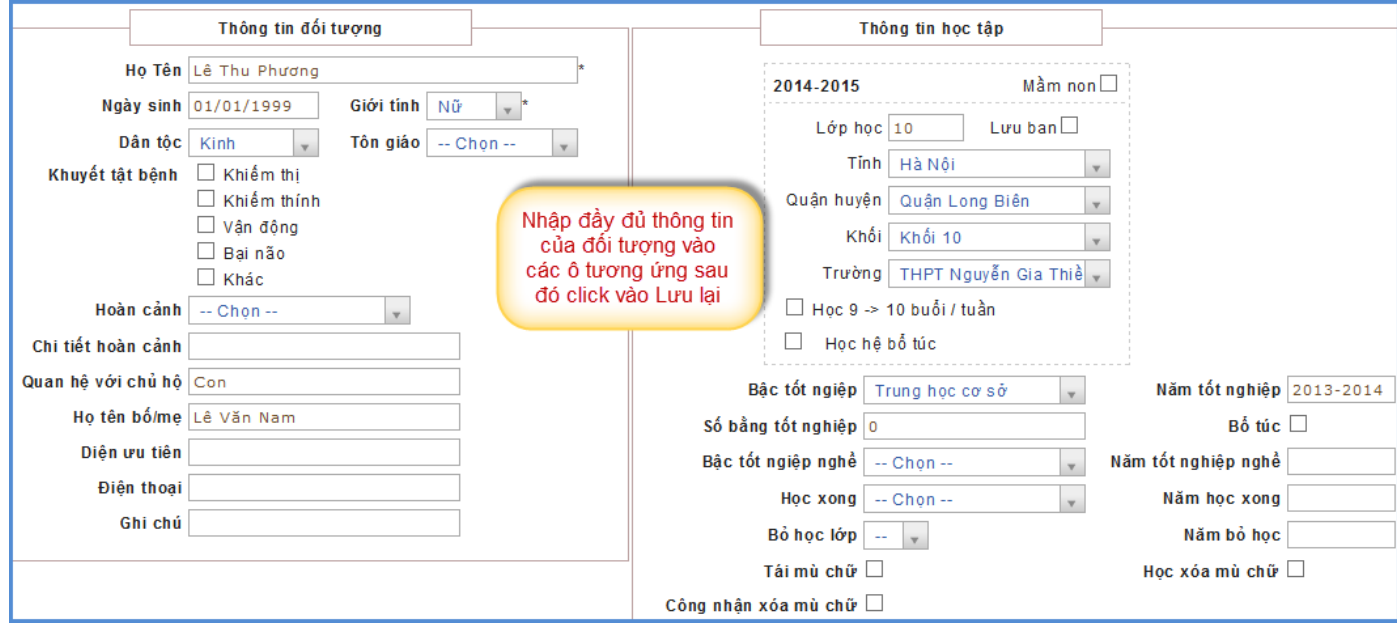

 **Các chức năng với Phiếu điều tra và Đối tượng:** Chọn Phiếu điều tra hoặc Đối tượng cần thao tác sau đó click vào chức năng:

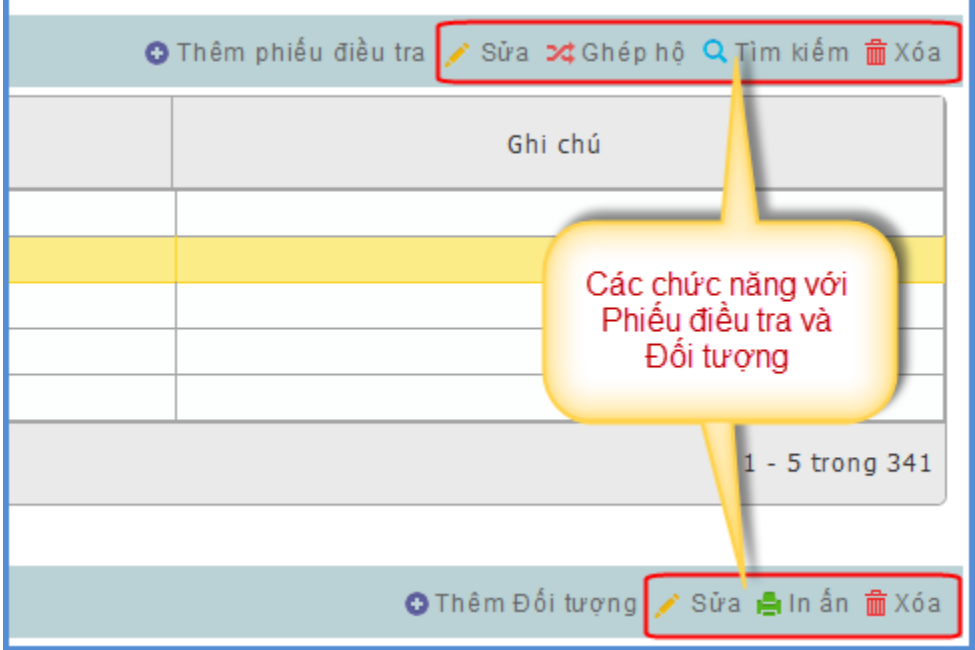

 **Nhập dữ liệu mầm non:** Đối với những đối tượng mầm non có những thông tin như Học bán trú, học đủ ngày theo quy định, chuyên cần, … khi nhập lên hệ thống bằng file nhập liệu chưa có những thông tin đó nên người quản trị sẽ phải vào chức năng **Nhập dữ liệu mầm non** để bổ sung thông tin cho các đối tượng mầm non.

 Vào **Tiện ích** chọn **Danh sách HS mầm non.** Với chức năng này người quản trị cũng phải nhập theo từng thôn/xóm. Tải file excel danh sách học sinh mầm non theo từng thôn/xóm về máy để bổ sung thông tin. Chọn thôn/xóm để hiển thị ra biểu tượng **Excel** Click vào đó để tải danh sách học sinh mầm non về máy.

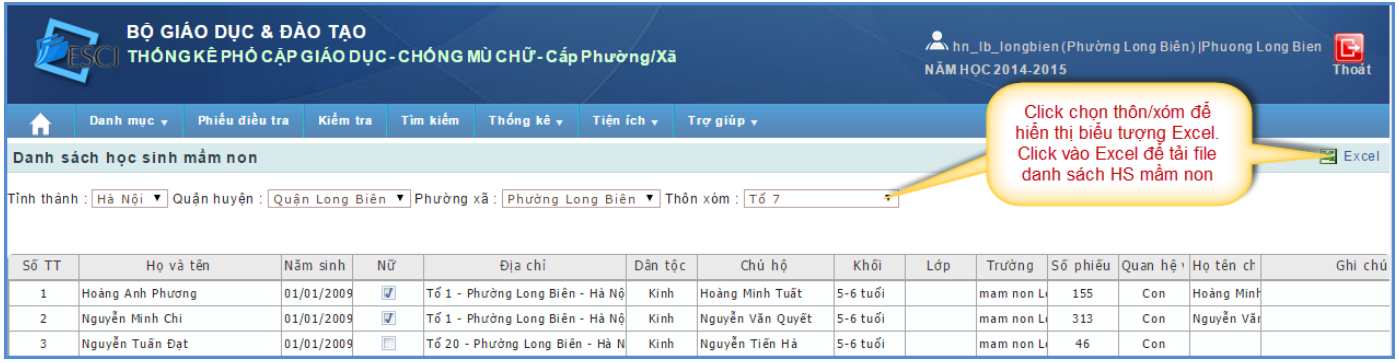

 Người quản trị bổ sung các thông tin đối với trẻ mầm non trên file excel danh sách hs mầm non. Sau đó lưu file lại và đổi tên theo thôn/xóm tương ứng.

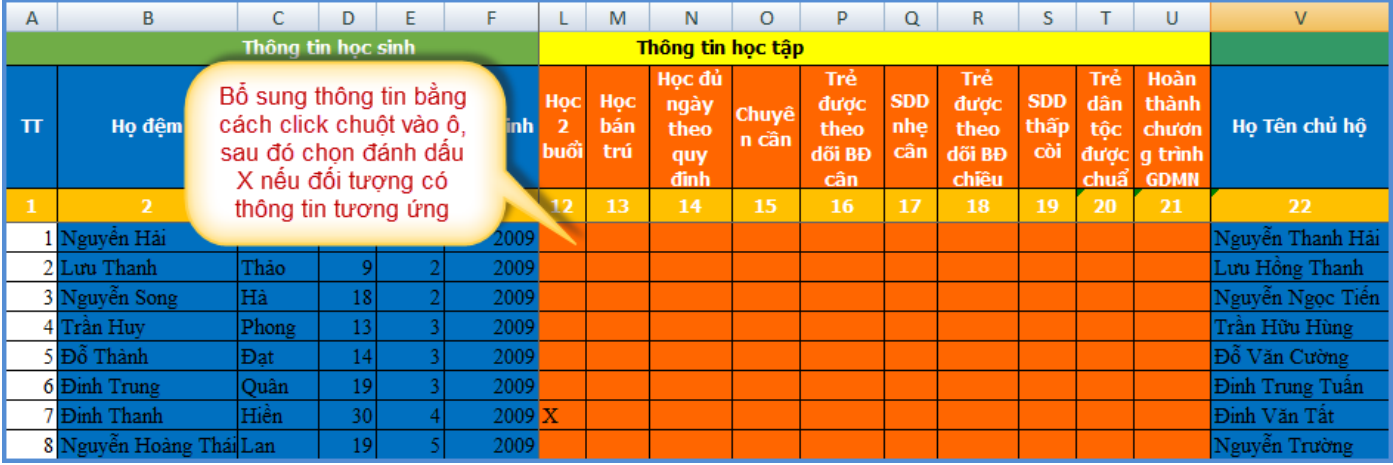

 Sau khi bổ sung thông tin trên file excel, người quản trị sẽ phải tải file lên hệ thống để cập nhật thông tin cho các đối tượng mầm non. Quay lại menu Phiếu điều tra sau đó chọn thôn/xóm cần nhập file danh sách học sinh mầm non. Hệ thống hiển thị dòng chữ **Nhập dữ liệu mầm non.**  Click vào dòng chữ đó, chọn file excel danh sách hs mầm non của thôn/xóm tương ứng và tải lên.

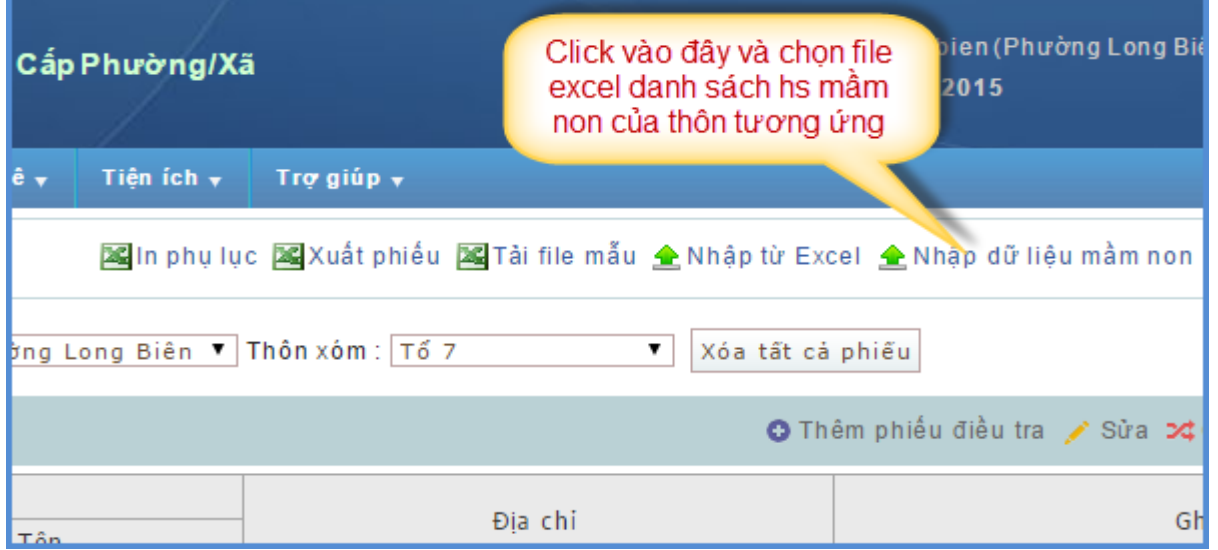

 Hệ thống hỏi "Bạn có chắc chắn muốn nhập dữ liệu mầm non?". Click **Ok** nếu đồng ý hoặc **Hủy** để dừng tải file. Sau khi click **OK**, chờ hệ thống nhận dữ liệu và sẽ có thông báo cập nhật thành công cho các đối tượng mầm non trong thôn/xóm đó.

 Trong giao diện Phiếu điều tra sau khi chọn thôn/xóm có chức năng In phụ lục phiếu điều tra và Xuất danh sách phiếu điều tra theo từng thôn/xóm:

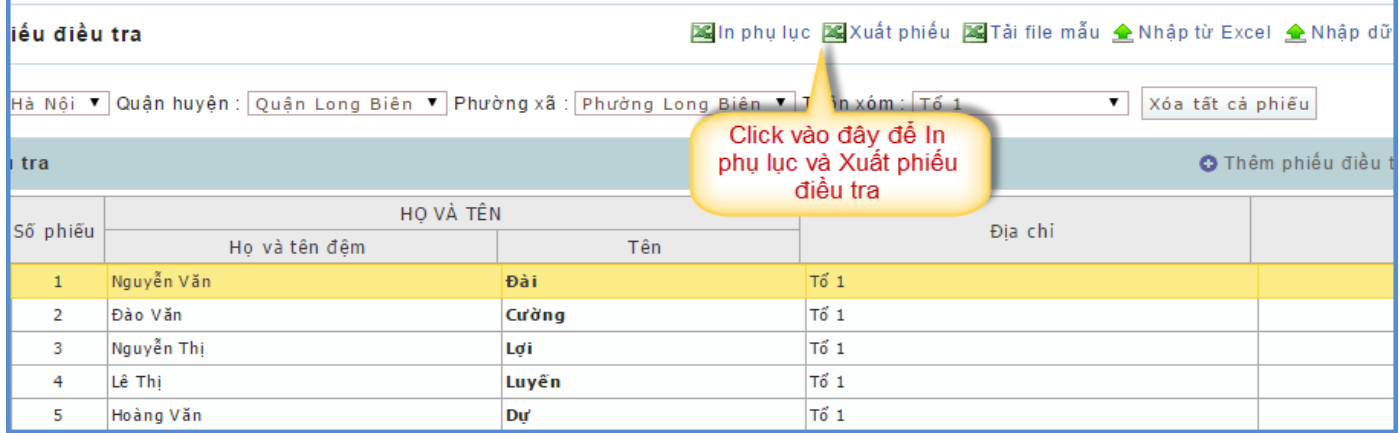

## **7. Thống kê – Báo cáo**

 **Mục đích:** Trong các mục báo cáo thống kê cho phép thống kê tổng hợp các dữ liệu theo các yêu cầu báo cáo thống kê hiện có đối với các cấp.

 **Cách thực hiện:** Người quản trị di chuột vào **Thống kê** sau đó chọn đến cấp cần xem báo cáo. Tiếp theo chọn mẫu báo cáo cần xem:

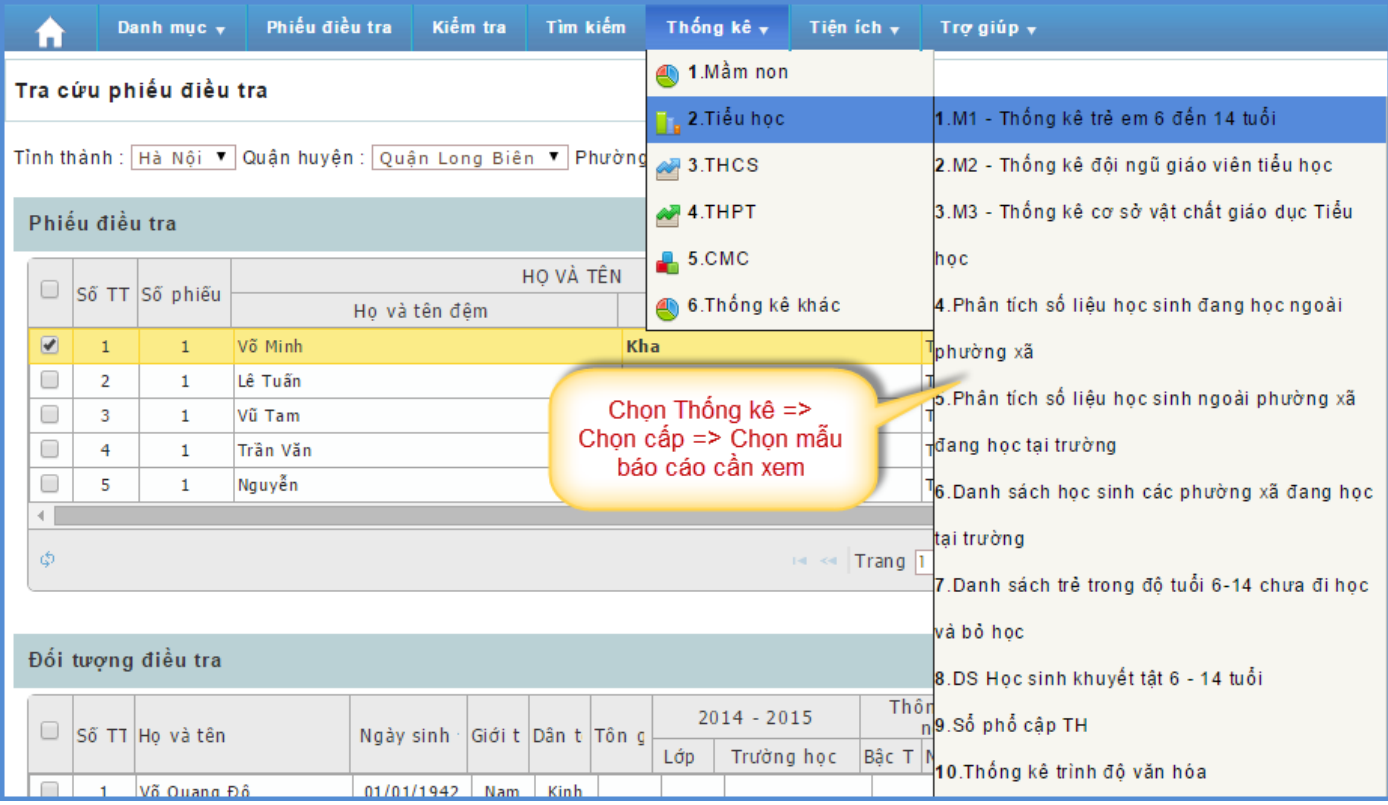

 Khi vào xem báo cáo lần đầu tiên hệ thống chưa hiển thị số liệu nên người quản trị sẽ phải click chuột vào dòng chữ Cập nhật thống kê để hệ thống tổng hợp số liệu của báo cáo đó. Với trường hợp thêm, sửa và bổ sung thông tin đối tượng thì để số liệu mới nhất người quản trị phải click vào Cập nhật thống kê để hệ thống tổng hợp số liệu mới nhất (sửa thông tin đối tượng).

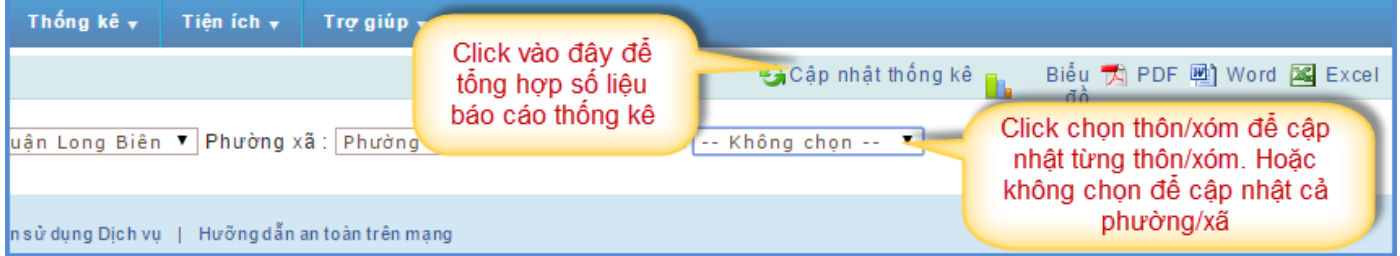

 **Thống kê đội ngũ giáo viên và cơ sở vật chất giáo dục:** Người quản trị nhập số liệu trực tiếp trên hệ thống. Vào **Thống kê** chọn cấp cần nhập sau đó chọn mẫu báo cáo **Thống kê đội ngũ giáo viên** hoặc **Thống kê cơ sở vật chất giáo dục**. Hệ thống hiển thị giao diện nhập số liệu. Người quản trị nhập số liệu vào các ô tương ứng sau đó kéo thanh cuộn sang phải để thấy biểu tượng **để**, Sau khi nhập đầy đủ số liệu, click vào biểu tượng **để** để lưu lại số liệu. Với mẫu báo cáo này sau khi người quản trị nhập vào hệ thống sẽ tự động cập nhật số liệu lên cấp trên.

**BÔ GIÁO DUC & ĐÀO TAO** Ahn\_Ib\_Iongbien (Phường Long Biên) | Phuong Long Bien  $\mathbf{E}$ THỐNG KÊ PHỎ CẬP GIÁO DỤC - CHỐNG MÙ CHỮ - Cấp Phường/Xã NĂM HỌC 2014-2015 Thống kê  $\star$  | Tiện ích  $\star$ Trợ giúp Nhập trực tiếp số liệu vào các ô A PDF M Word 22 Excel b Biểu đồ Thống kê đo tương ứng sau đó kéo thanh cuộn phía dưới sang bên phải để Năm học: 20: huyện : Quận Long Biên ▼ Phường xã : Phường Long Biên thấy biểu tượng Lưu lại. Click vào biểu tượng đó để lưu lại số liệu CBQL Số giáo viên .<br>Trình đô đào tao Loai hình đào tao Xếp loại day giỏi TPT<br>Đội Đơr TT Biện<br>chế Trên<br>ĐH PHT D.THSP Cơ<br>bản нT HĐ Nữ DT **GV/L** ĐH  $CB$  $12 + 2$  $9 + 3$ **AN MT TD** Tin **NN** Tỉnh Huyền Trường  $(1)$  $(2)$  $(3)$  $(4)$  $(5)$  $(6)$  $(7)$  $(8)$  $(9)$  $(10)$  $(11)$  $(12)$  $(13)$  $(14)$  $(15)$  $(16)$  $(17)$  $(18)$  $(19)$  $(20)$  $(21)$  $(22)$  $(23)$  $(24)$  $(25)$  $(26)$ Tieu<br>hoc  $\overline{1}$ Long<br>Bien

 **Các mẫu báo cáo thống kê khác người quản trị vào Thống kê chọn mẫu báo cáo tương ứng cần xem.**

#### **8. Kiểm tra đối tượng**

 **Mục đích:** Sau khi nhập số liệu lên hệ thống tuy trên file excel nhập liệu có chức năng thông báo lỗi nhưng vẫn có thể thiếu hoặc sai thông tin của đối tượng. Nên hệ thống có chức năng Kiểm tra đối tượng.

**Cách thực hiện:** Người quản trị click chuột vào **Kiểm tra** hệ thống hiển thị:

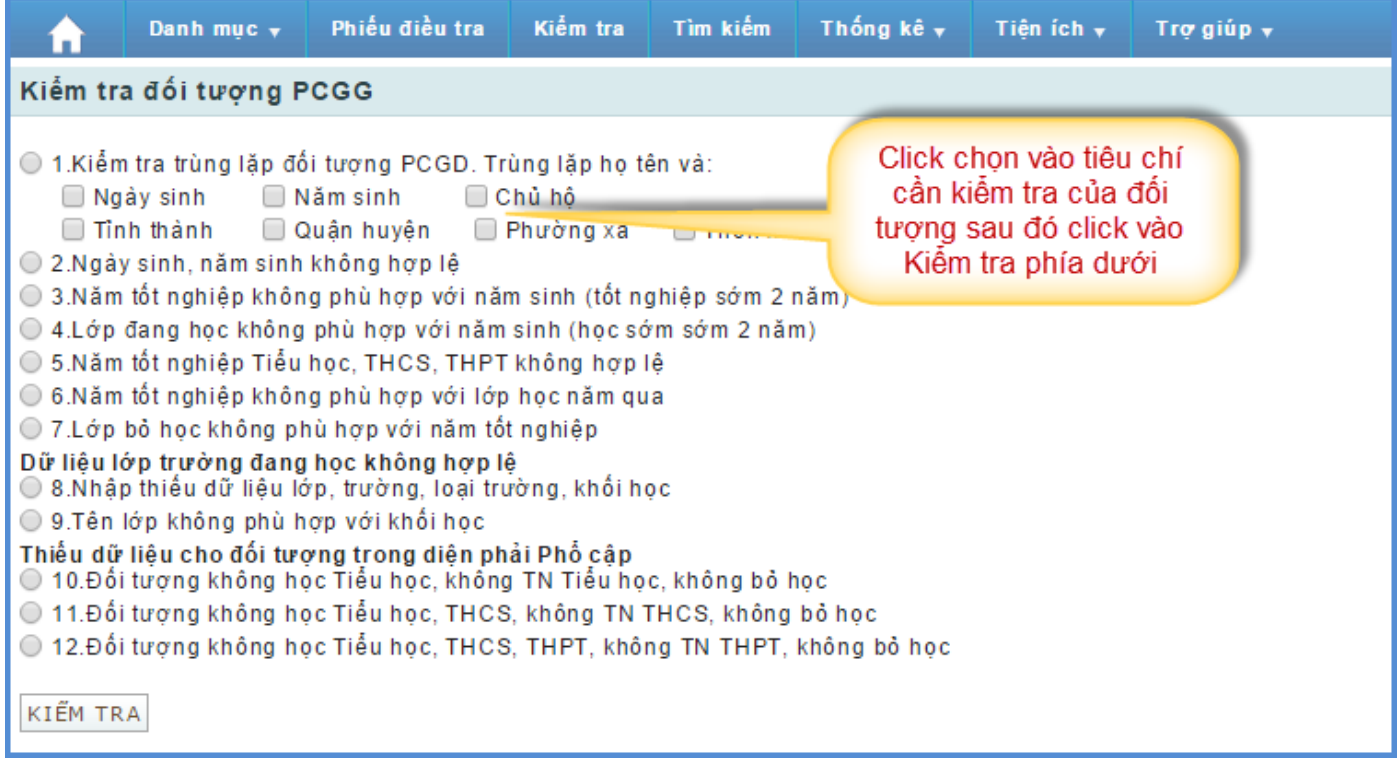

## **9. Tìm kiếm**

 **Mục đích:** Chức năng tìm kiếm đối tượng cho phép người dùng tìm kiếm 1 hoặc nhiều đối tượng trong đơn vị với các thông tin được chọn.

 **Cách thực hiện:** Người quản trị click chuột vào **Tìm kiếm** sau đó chọn các thông tin cần tìm kiếm của 1 hoặc nhiều đối tượng. Kéo chuột xuống dưới và click vào dòng chữ **Tìm kiếm** để hệ thống lọc ra tất cả các đối tượng theo tiêu chí được tìm trong đơn vị.

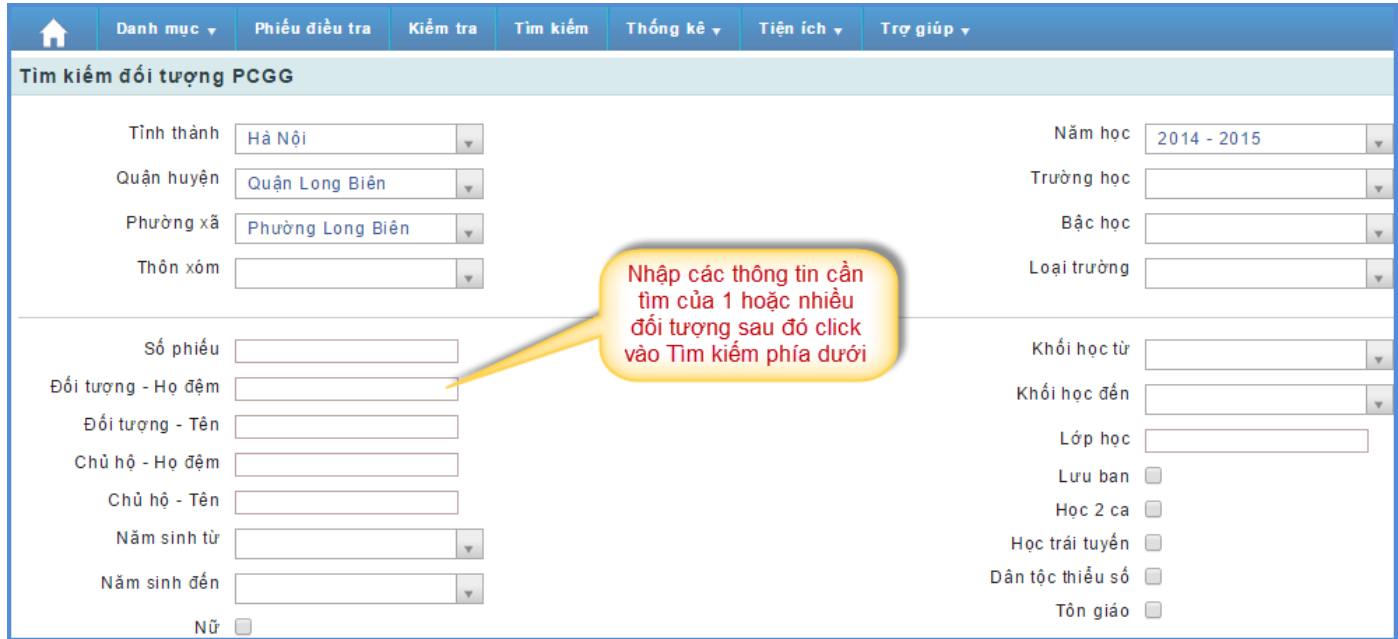

#### **10.Lên lớp**

 **Mục đích:** Tải dữ liệu từ năm điều tra trước lên năm làm việc hiện tại. (Chỉ cấp Phường/Xã mới có chức năng này).

**Cách thực hiện:** Người quản trị di chuột vào **Tiện ích** sau đó chọn chức năng **Lên lớp**.

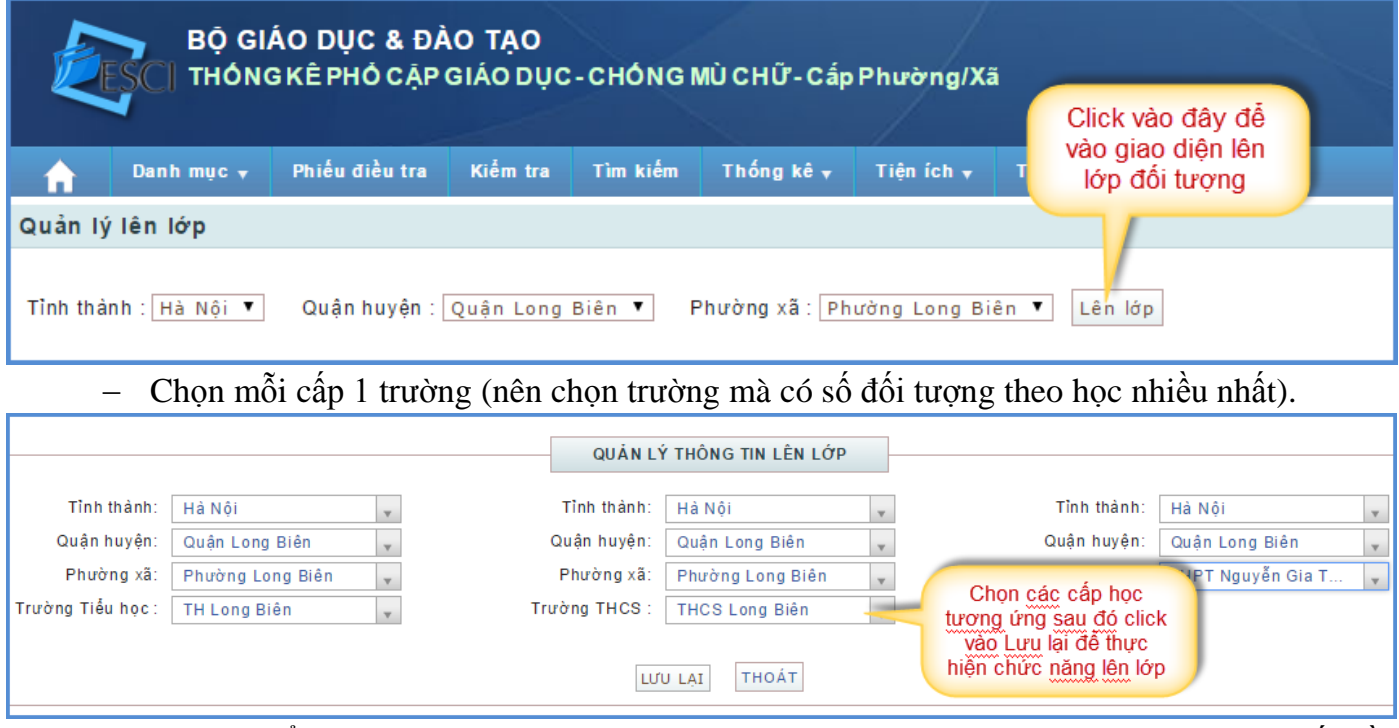

 Sau khi đẩy dữ liệu lên thành công người quản trị sẽ sửa các thông tin theo thực tế điều tra của năm hiện tại. (Sửa đối tượng lưu ban, bỏ học, chuyển đến…)

#### **11.Xóa dữ liệu báo cáo**

 **Mục đích:** Sau khi cập nhật báo cáo nếu thấy chưa đúng hoặc chưa đủ mà không muốn cấp trên thấy số liệu thì người quản trị có thể vào chức năng này để xóa dữ liệu báo cáo. Bổ sung hoặc sửa đầy đủ thông tin thì vào Thống kê để cập nhật lại báo cáo để cấp trên thấy số liệu.

 **Cách thực hiện:** Người quản trị di chuột vào **Tiện ích** sau đó chọn chức năng **Xóa dữ liệu báo cáo.**

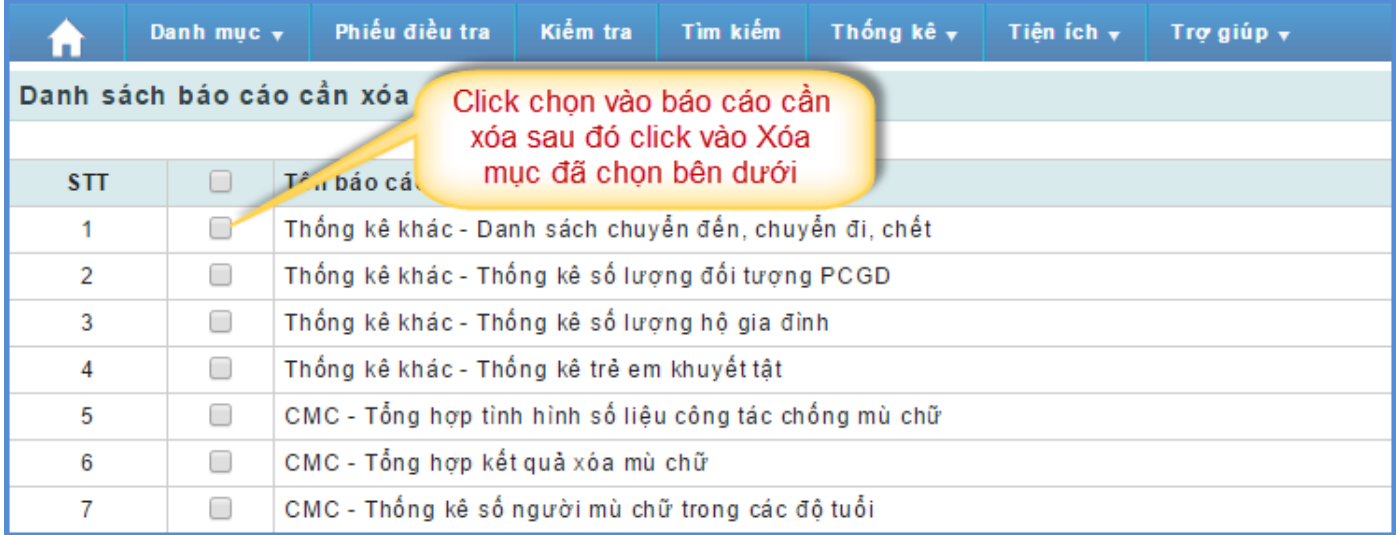

# **12.Trợ giúp**

Người quản trị vào Trợ giúp và chọn 1 trong các chức năng cần thao tác.

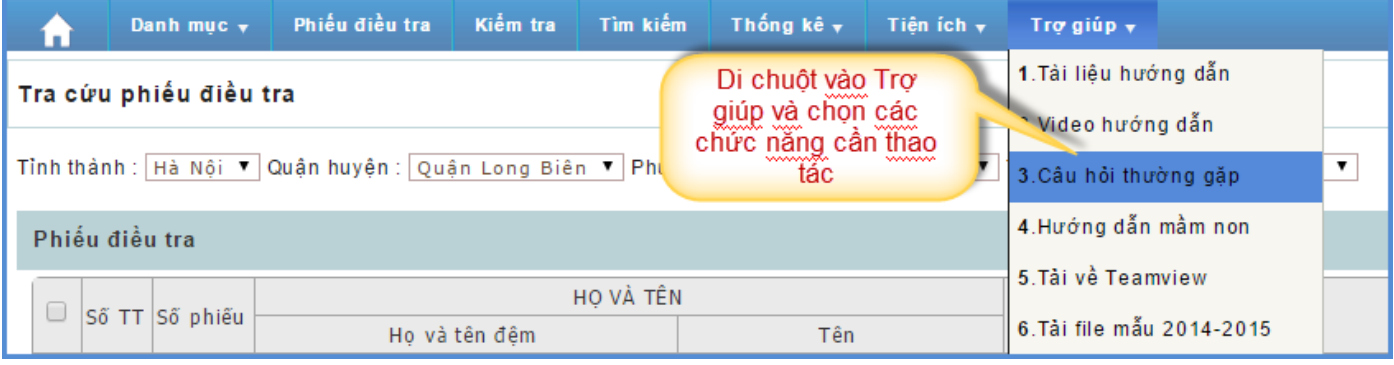